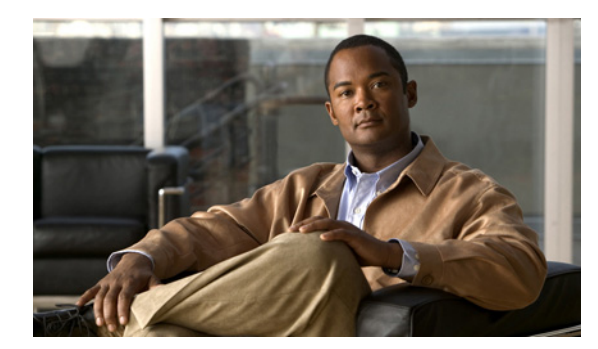

**CHAPTER 37**

# トラブルシューティング

この章では、Catalyst 2960 スイッチで使用する、Cisco IOS ソフトウェアに関連する、ソフトウェア の問題点を特定および解決する方法について説明します。問題の性質に応じて、CLI(コマンドライン インターフェイス)、デバイス マネージャ、または Network Assistant を使用して、問題を特定し解決 できます。

LED の説明など、トラブルシューティングの詳細については、『Hardware Installation Guide』を参照 してください。

(注) このセクションで使用するコマンドの構文および使用方法の詳細については、このリリースのコマンド リファレンスおよび『*Cisco IOS Commands Master List, Release 12.2*』を参照してください。これらの マニュアルは、Cisco.com の **Documentation** > **Cisco IOS Software** > **12.2 Mainline** > **Command References** を選択すると表示されるページでご利用になれます。

この章で説明する内容は、次のとおりです。

- **•** [「ソフトウェアで障害が発生した場合の回復」\(](#page-1-0)P.37-2)
- **•** [「パスワードを忘れた場合の回復」\(](#page-3-0)P.37-4)
- **•** 「コマンド [スイッチで障害が発生した場合の回復」\(](#page-7-0)P.37-8)
- **•** 「クラスタ メンバー [スイッチとの接続の回復」\(](#page-11-0)P.37-12)

(注) 回復手順を実行するには、スイッチを直接操作しなければなりません。

- **•** [「自動ネゴシエーションの不一致の防止」\(](#page-12-0)P.37-13)
- **•** 「PoE スイッチ [ポートのトラブルシューティング」\(](#page-12-1)P.37-13)
- **•** 「SFP [モジュールのセキュリティと識別」\(](#page-13-0)P.37-14)
- **•** 「SFP モジュール [ステータスのモニタリング」\(](#page-13-1)P.37-14)
- **•** 「ping [の使用」\(](#page-14-0)P.37-15)

 $\mathscr{D}_{\mathbf{z}}$ 

- **•** 「レイヤ [2 traceroute](#page-15-0) の使用」(P.37-16)
- **•** 「[IP traceroute](#page-17-0) の使用」(P.37-18)
- **•** 「TDR [の使用」\(](#page-19-0)P.37-20)
- **•** 「debug [コマンドの使用」\(](#page-20-0)P.37-21)
- **•** 「[show platform forward](#page-22-0) コマンドの使用」(P.37-23)
- **•** 「crashinfo [ファイルの使用」\(](#page-23-0)P.37-24)
- **•** [「トラブルシューティング表」\(](#page-24-0)P.37-25)

### <span id="page-1-0"></span>ソフトウェアで障害が発生した場合の回復

スイッチ ソフトウェアが破損する状況としては、アップグレードを行った場合、スイッチに誤った ファイルをダウンロードした場合、イメージ ファイルを削除した場合などが考えられます。いずれの 場合にも、スイッチは Power-On Self-Test (POST: 電源投入時セルフテスト)に失敗し、接続できな くなります。

次の手順では、XMODEM プロトコルを使用して、破損したイメージ ファイルまたは間違ったイメー ジ ファイルを回復します。XMODEM プロトコルをサポートするソフトウェア パッケージは多数あ り、使用するエミュレーション ソフトウェアによって、この手順は異なります。

ここで紹介する回復手順を実行するには、スイッチを直接操作しなければなりません。

ステップ **1** PC 上で、Cisco.com から tar 形式のソフトウェア イメージ ファイル(*image\_filename.tar*)をダウン ロードします。

> Cisco IOS イメージは、tar ファイルのディレクトリ内に bin ファイルとして格納されます。Cisco.com 上のソフトウェア イメージ ファイルの検索方法については、リリース ノートを参照してください。

- ステップ **2** tar ファイルから bin ファイルを抽出します。
	- **•** Windows を使用している場合は、tar ファイルの読み取り機能を備えた zip プログラムを使用しま す。zip プログラムを使用して bin ファイルを特定し、抽出します。
	- **•** UNIX を使用している場合は、次の手順に従ってください。
		- **1. tar -tvf** <*image\_filename.tar*> UNIX コマンドを使用して、tar ファイルの内容を表示します。

unix-1% **tar -tvf** *image\_filename.tar*

**2. tar -xvf** <*image\_filename.tar*> <*image\_filename.bin*>UNIX コマンドを使用して、bin ファイ ルを特定し、抽出します。

unix-1% **tar -xvf** *image\_filename.tar image\_filename.bin* x c2960-lanbase-mz.122-25.FX/c2960-lanbase-mz.122-25.FX.bin, 2928176 bytes, 5720 tape blocks

**3. ls -l** <*image\_filename.bin*> UNIX コマンドを使用して、bin ファイルが抽出されたことを確認 します。

```
unix-1% ls -l image_filename.bin
                       2928176 Apr 21 12:01
c2960-lanbase-mz.122-25.FX/c2960-lanbase-mz.122-25.FX.bin
```
- ステップ **3** XMODEM プロトコルをサポートする端末エミュレーション ソフトウェアを備えた PC を、スイッチ のコンソール ポートに接続します。
- ステップ **4** エミュレーション ソフトウェアの回線速度を 9600 ボーに設定します。
- ステップ **5** スイッチの電源コードを取り外します。
- ステップ **6 Mode** ボタンを押しながら、電源コードをサイドスイッチに接続します。

ポート 1 の LED が消灯してから 1 ~ 2 秒後に、**Mode** ボタンを放します。ソフトウェアに関する数行 分の情報と指示が表示されます。

The system has been interrupted prior to initializing the flash file system. The following commands will initialize the flash file system, and finish loading the operating system software#

flash init load\_helper boot

- ステップ **7** フラッシュ ファイル システムを初期化します。 switch: **flash\_init**
- ステップ **8** コンソール ポートの速度を 9600 以外に設定していた場合、9600 にリセットされます。エミュレー ション ソフトウェアの回線速度をスイッチのコンソール ポートに合わせて変更します。
- ステップ **9** ヘルパー ファイルがある場合にはロードします。 switch: **load\_helper**
- ステップ **10** XMODEM プロトコルを使用して、ファイル転送を開始します。 switch: **copy xmodem: flash:***image\_filename.bin*
- ステップ **11** XMODEM 要求が表示されたら、端末エミュレーション ソフトウェアに適切なコマンドを使用して、 転送を開始し、ソフトウェア イメージをフラッシュ メモリにコピーします。
- ステップ **12** 新規にダウンロードされた Cisco IOS イメージを起動します。 switch:**boot flash:***image\_filename.bin*
- ステップ **13 archive download-sw** 特権 EXEC コマンドを使用して、スイッチにソフトウェア イメージをダウン ロードします。
- ステップ **14 reload** 特権 EXEC コマンドを使用してスイッチを再起動し、新しいソフトウェア イメージが適切に動 作していることを確認します。
- ステップ **15** スイッチから、flash:*image\_filename.bin* ファイルを削除します。

# <span id="page-3-0"></span>パスワードを忘れた場合の回復

スイッチのデフォルト設定では、スイッチを直接操作するエンド ユーザが、スイッチの電源投入時に 起動プロセスを中断して新しいパスワードを入力することにより、パスワードを紛失した状態から回復 できます。ここで紹介する回復手順を実行するには、スイッチを直接操作してください。

(注) これらのスイッチでは、システム管理者はデフォルト設定に戻す場合に限りエンド ユーザによるパス ワードのリセットを許可することによって、この機能の一部をディセーブルにできます。パスワード回 復がディセーブルになっている場合に、エンド ユーザがパスワードをリセットしようとすると、回復 プロセスの間、ステータス メッセージにその旨が表示されます。

ここでは、スイッチのパスワードを忘れた場合の回復手順について説明します。

- **•** [「パスワード回復がイネーブルになっている場合の手順」\(](#page-4-0)P.37-5)
- **•** [「パスワード回復がディセーブルになっている場合の手順」\(](#page-6-0)P.37-7)

パスワードの回復をイネーブルまたはディセーブルにするには、**service password-recovery** グローバ ル コンフィギュレーション コマンドを使用します。

スイッチのパスワードを忘れた場合には、次の手順に従ってください。

- ステップ **1** 端末エミュレーション ソフトウェアが稼動している端末または PC をスイッチのコンソール ポートに 接続します。
- ステップ **2** エミュレーション ソフトウェアの回線速度を 9600 ボーに設定します。
- ステップ **3** Power off the スイッチの電源を切ります。
- ステップ **4** スイッチに電源コードを再接続してから 15 秒以内に **Mode** ボタンを押します。このときシステム LED はグリーンに点滅しています。システム LED が一瞬オレンジに点灯してからグリーンになるまで **Mode** ボタンを押したままにしてください。グリーンになったら **Mode** ボタンを離します。

ソフトウェアについての情報および指示が数行表示され、パスワード回復手順がディセーブルであるか どうかが示されます。

**•** 次の内容で始まるメッセージが表示された場合

The system has been interrupted prior to initializing the flash file system.The following commands will initialize the flash file system

[「パスワード回復がイネーブルになっている場合の手順」\(](#page-4-0)P.37-5)に進んで、その手順に従いま す。

**•** 次の内容で始まるメッセージが表示された場合

The password-recovery mechanism has been triggered, but is currently disabled.

[「パスワード回復がディセーブルになっている場合の手順」\(](#page-6-0)P.37-7)に進んで、その手順に従いま す。

ステップ **5** パスワードが回復したら、スイッチをリロードします。

Switch> **reload Proceed with reload?[confirm] y**

#### <span id="page-4-0"></span>パスワード回復がイネーブルになっている場合の手順

パスワード回復メカニズムがイネーブルになっている場合は、次のメッセージが表示されます。

The system has been interrupted prior to initializing the flash file system.The following commands will initialize the flash file system, and finish loading the operating system software:

flash init load\_helper boot

ステップ **1** フラッシュ ファイル システムを初期化します。

switch: **flash\_init**

- ステップ **2** コンソール ポートの速度を 9600 以外に設定していた場合、9600 にリセットされます。エミュレー ション ソフトウェアの回線速度をスイッチのコンソール ポートに合わせて変更します。
- ステップ **3** ヘルパー ファイルがある場合にはロードします。

switch: **load\_helper**

ステップ **4** フラッシュ メモリの内容を表示します。

switch: **dir flash:**

スイッチのファイル システムが表示されます。

Directory of flash: 13 drwx 192 Mar 01 1993 22:30:48 c2960-lanbase-mz.122-25.FX 11 -rwx 5825 Mar 01 1993 22:31:59 config.text 18 -rwx 720 Mar 01 1993 02:21:30 vlan.dat

16128000 bytes total (10003456 bytes free)

- ステップ **5** コンフィギュレーション ファイルの名前を config.text.old に変更します。 このファイルには、パスワード定義が収められています。 switch: **rename flash:***config.text* **flash:***config.text.old*
- ステップ **6** システムを起動します。 switch: **boot**

セットアップ プログラムを起動するように求められます。プロンプトに **N** を入力します。 Continue with the configuration dialog?[yes/no]: **N**

- ステップ **7** スイッチ プロンプトで、特権 EXEC モードを開始します。 Switch> **enable**
- ステップ **8** コンフィギュレーション ファイルを元の名前に戻します。 Switch# **rename flash:***config.text.old* **flash:***config.text*
- ステップ **9** コンフィギュレーション ファイルをメモリにコピーします。 Switch# **copy flash:***config.text* **system:***running-config* Source filename [config.text]? Destination filename [running-config]?

確認を求めるプロンプトに、**Return** キーを押して応答します。

これで、コンフィギュレーション ファイルがリロードされ、パスワードを変更できます。

ステップ **10** グローバル コンフィギュレーション モードを開始します。

Switch# **configure terminal**

ステップ **11** パスワードを変更します。

Switch (config)# **enable secret** *password*

シークレット パスワードは 1~25 文字の英数字です。数字で始めることができます。大文字と小文字 が区別され、スペースを使用できますが、先行スペースは無視されます。

ステップ **12** 特権 EXEC モードに戻ります。

Switch (config)# **exit** Switch#

ステップ **13** 実行コンフィギュレーションをスタートアップ コンフィギュレーション ファイルに書き込みます。 Switch# **copy running-config startup-config**

新しいパスワードがスタートアップ コンフィギュレーションに組み込まれました。

 $\mathscr{D}_{\mathbb{Z}}$ 

- (注) 上記の手順を実行すると、スイッチの仮想インターフェイスがシャットダウン ステートになる ことがあります。このステートになっているインターフェイスを調べるには、**show running-config** 特権 EXEC コマンドを入力します。インターフェイスを再びイネーブルにす るには、**interface vlan** *vlan-id* グローバル コンフィギュレーション コマンドを入力して、 シャットダウン インターフェイスの VLAN ID を指定します。スイッチがインターフェイス コ ンフィギュレーション モードの状態で、**no shutdown** コマンドを入力します。
- ステップ **14** スイッチをリロードします。

Switch# **reload**

### <span id="page-6-0"></span>パスワード回復がディセーブルになっている場合の手順

パスワード回復メカニズムがディセーブルになっている場合は、次のメッセージが表示されます。

The password-recovery mechanism has been triggered, but is currently disabled.Access to the boot loader prompt through the password-recovery mechanism is disallowed at this point.However, if you agree to let the system be reset back to the default system configuration, access to the boot loader prompt can still be allowed.

Would you like to reset the system back to the default configuration  $(y/n)$ ?

/!\

注意 スイッチをデフォルト設定に戻すと、既存の設定がすべて失われます。システム管理者に問い合わ せて、バックアップ スイッチと VLAN(仮想 LAN)コンフィギュレーション ファイルがあるかど うかを確認してください。

**• n**(no)を入力すると、**Mode** ボタンを押さなかった場合と同様に、通常のブート プロセスが継続 されます。ブート ローダ プロンプトにはアクセスできません。したがって、新しいパスワードを 入力できません。次のメッセージが表示されます。

Press Enter to continue.......

- **• y**(yes)を入力すると、フラッシュ メモリ内のコンフィギュレーション ファイルおよび VLAN データベース ファイルが削除されます。デフォルト設定がロードされるときに、パスワードをリ セットできます。
- ステップ **1** パスワード回復手順の継続を選択すると、既存の設定が失われます。 Would you like to reset the system back to the default configuration (y/n)?**Y**
- ステップ **2** ヘルパー ファイルがある場合にはロードします。

Switch: **load\_helper**

ステップ **3** フラッシュ メモリの内容を表示します。

switch: **dir flash:** スイッチのファイル システムが表示されます。 Directory of flash: 13 drwx 192 Mar 01 1993 22:30:48 c2960-lanbase-mz.122-25.FX.0

16128000 bytes total (10003456 bytes free)

ステップ **4** システムを起動します。

Switch: **boot**

セットアップ プログラムを起動するように求められます。パスワード回復手順を継続するには、プロ ンプトに **N** を入力します。

Continue with the configuration dialog?[yes/no]: **N**

- ステップ **5** スイッチ プロンプトで、特権 EXEC モードを開始します。 Switch> **enable**
- ステップ **6** グローバル コンフィギュレーション モードを開始します。 Switch# **configure terminal**

ステップ **7** パスワードを変更します。

Switch (config)# **enable secret** *password*

シークレット パスワードは 1~25 文字の英数字です。数字で始めることができます。大文字と小文字 が区別され、スペースを使用できますが、先行スペースは無視されます。

ステップ **8** 特権 EXEC モードに戻ります。 Switch (config)# **exit** Switch#

ステップ **9** 実行コンフィギュレーションをスタートアップ コンフィギュレーション ファイルに書き込みます。 Switch# **copy running-config startup-config**

新しいパスワードがスタートアップ コンフィギュレーションに組み込まれました。

**Cardinal Company** 

(注) 上記の手順を実行すると、スイッチの仮想インターフェイスがシャットダウン ステートになる ことがあります。このステートになっているインターフェイスを調べるには、**show running-config** 特権 EXEC コマンドを入力します。インターフェイスを再びイネーブルにす るには、**interface vlan** *vlan-id* グローバル コンフィギュレーション コマンドを入力して、 シャットダウン インターフェイスの VLAN ID を指定します。スイッチがインターフェイス コ ンフィギュレーション モードの状態で、**no shutdown** コマンドを入力します。

### <span id="page-7-0"></span>コマンド スイッチで障害が発生した場合の回復

ここでは、コマンド スイッチで障害が発生した場合の回復手順について説明します。Hot Standby Router Protocol(HSRP; ホットスタンバイ ルータ プロトコル)を使用すると、冗長コマンド スイッチ グループを設定できます。詳細については、第 5 章「スイッチのクラスタ化」および Cisco.com から 入手できる『*Getting Started with Cisco Network Assistant*』を参照してください。

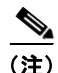

(注) HSRP は、クラスタを冗長構成にする場合に適しています。

スタンバイ コマンド スイッチが未設定で、かつコマンド スイッチで電源故障などの障害が発生した場 合には、メンバー スイッチとの管理接続が失われるので、新しいコマンド スイッチに交換する必要が あります。ただし、接続されているスイッチ間の接続は影響を受けません。また、メンバー スイッチ も通常どおりにパケットを転送します。メンバー スイッチは、コンソール ポートを介してスタンドア ロンのスイッチとして管理できます。また、IP アドレスが与えられている場合は、他の管理インター フェイスを使用して管理できます。

コマンド対応メンバー スイッチまたは他のスイッチに IP アドレスを割り当て、コマンド スイッチのパ スワードを書き留め、メンバー スイッチと交換用コマンド スイッチ間の冗長接続が得られるようにク ラスタを配置することにより、コマンド スイッチ障害に備えます。ここでは、故障したコマンド ス イッチの交換方法を 2 通り紹介します。

- **•** 「故障したコマンド スイッチをクラスタ [メンバーと交換する場合」\(](#page-8-0)P.37-9)
- **•** 「故障したコマンド [スイッチを他のスイッチと交換する場合」\(](#page-10-0)P.37-11)

ステップ **10** ここでスイッチを再設定する必要があります。システム管理者によって、バックアップ スイッチと VLAN コンフィギュレーション ファイルが使用可能に設定されている場合は、これらを使用します。

ここで紹介する回復手順を実行するには、スイッチを直接操作してください。 コマンド対応スイッチについては、リリース ノートを参照してください。

#### <span id="page-8-0"></span>故障したコマンド スイッチをクラスタ メンバーと交換する場合

故障したコマンド スイッチを同じクラスタ内のコマンド対応メンバー スイッチに交換するには、次の 手順に従ってください。

- ステップ **1** コマンド スイッチとメンバー スイッチとの接続を切断し、クラスタからコマンド スイッチを物理的に 取り外します。
- ステップ **2** 故障したコマンド スイッチの代わりに新しいメンバー スイッチを取り付け、コマンド スイッチとクラ スタ メンバー間の接続を復元します。
- ステップ **3** 新しいコマンド スイッチで CLI セッションを開始します。

CLI にはコンソール ポートを使用してアクセスできます。また、スイッチに IP アドレスが割り当てら れている場合は、Telnet を使用してアクセスできます。コンソール ポートの詳しい使用方法について は、スイッチの『Hardware Installation Guide』を参照してください。

ステップ **4** スイッチ プロンプトで、特権 EXEC モードを開始します。

Switch> **enable** Switch#

- ステップ **5** 故障したコマンド スイッチのパスワードを入力します。
- ステップ **6** グローバル コンフィギュレーション モードを開始します。 Switch# **configure terminal** Enter configuration commands, one per line. End with CNTL/Z.
- ステップ **7** クラスタからメンバースイッチを削除します。

特権 Switch(config)# **no cluster commander-address**

ステップ **8** EXEC モードに戻ります。

Switch(config)# **end** Switch#

ステップ **9** セットアップ プログラムを使用して、スイッチの IP 情報を設定します。IP アドレス情報およびパス ワードを入力するように要求されます。特権 EXEC モードから **setup** と入力し、**Return** キーを押しま す。

```
Switch# setup
          --- System Configuration Dialog ---
Continue with configuration dialog? [yes/no]: y
```
At any point you may enter a question mark '?' for help. Use ctrl-c to abort configuration dialog at any prompt. Default settings are in square brackets '[]'.

Basic management setup configures only enough connectivity for management of the system, extended setup will ask you to configure each interface on the system

Would you like to enter basic management setup? [yes/no]:

ステップ **10** 最初のプロンプトに **Y** を入力します。

セットアップ プログラムのプロンプトは、コマンド スイッチとして選択したメンバー スイッチによっ て異なります。

```
Continue with configuration dialog? [yes/no]: y
または
```
Configuring global parameters:

このプロンプトが表示されなければ、**enable** と入力し、**Return** キーを押してください。セットアップ プログラムを開始するには、**setup** と入力し、**Return** キーを押してください。

ステップ **11** セットアップ プログラムの質問に応答します。

ホスト名を入力するように要求された場合、コマンド スイッチ上で指定できるホスト名の文字数は 28 文字、メンバー スイッチ上では 31 文字に制限されていることに注意してください。どのスイッチで も、ホスト名の最終文字として *-n*(*n* は数字)を使用しないでください。

Telnet (仮想端末) パスワードを入力するように要求された場合、パスワードには 1~25 文字の英数 字を使用でき、大文字と小文字が区別され、スペースを使用できますが、先行スペースは無視されるこ とに注意してください。

- ステップ **12 enable secret** および **enable** パスワードを入力するように要求された場合、故障したコマンド スイッチ のパスワードを再び入力してください。
- ステップ **13** スイッチをクラスタ コマンド スイッチとしてイネーブルにすることを確認し、**Return** キーを押します (要求された場合)。
- ステップ **14** クラスタに名前を指定し、**Return** キーを押します(要求された場合)。 クラスタ名には 1 ~ 31 文字の英数字、ダッシュ、または下線を使用できます。
- ステップ **15** 初期設定が表示されたら、アドレスが正しいことを確認してください。
- ステップ **16** 表示された情報が正しい場合は、**Y** を入力し、**Return** キーを押します。 情報に誤りがある場合には、**N** を入力し、**Return** キーを押して、ステップ 9 からやり直します。
- ステップ **17** ブラウザを起動し、新しいコマンド スイッチの IP アドレスを入力します。
- ステップ **18** クラスタ メニューから、**Add to Cluster** を選択し、クラスタへ追加する候補スイッチの一覧を表示し ます。

#### <span id="page-10-0"></span>故障したコマンド スイッチを他のスイッチと交換する場合

故障したコマンド スイッチを、クラスタに組み込まれていないコマンド対応スイッチと交換する場合、 次の手順に従ってください。

- ステップ **1** 故障したコマンド スイッチの代わりに新しいスイッチを取り付け、コマンド スイッチとクラスタ メン バー間の接続を復元します。
- ステップ **2** 新しいコマンド スイッチで CLI セッションを開始します。

CLI にはコンソール ポートを使用してアクセスできます。また、スイッチに IP アドレスが割り当てら れている場合は、Telnet を使用してアクセスできます。コンソール ポートの詳しい使用方法について は、スイッチの『Hardware Installation Guide』を参照してください。

ステップ **3** スイッチ プロンプトで、特権 EXEC モードを開始します。

Switch> **enable** Switch#

- ステップ **4** 故障したコマンド スイッチのパスワードを入力します。
- ステップ **5** セットアップ プログラムを使用して、スイッチの IP 情報を設定します。

IP アドレス情報およびパスワードを入力するように要求されます。特権 EXEC モードから **setup** と入 力し、**Return** キーを押します。

```
Switch# setup
```
 --- System Configuration Dialog --- Continue with configuration dialog? [yes/no]: y

At any point you may enter a question mark '?' for help. Use ctrl-c to abort configuration dialog at any prompt. Default settings are in square brackets '[]'.

Basic management setup configures only enough connectivity for management of the system, extended setup will ask you to configure each interface on the system

Would you like to enter basic management setup? [yes/no]:

#### ステップ **6** 最初のプロンプトに **Y** を入力します。

セットアップ プログラムのプロンプトは、コマンド スイッチとして選択したスイッチによって異なり ます。

Continue with configuration dialog? [yes/no]: **y**

または

Configuring global parameters:

このプロンプトが表示されなければ、**enable** と入力し、**Return** キーを押してください。セットアップ プログラムを開始するには、**setup** と入力し、**Return** キーを押してください。

ステップ **7** セットアップ プログラムの質問に応答します。

ホスト名を入力するように要求された場合、コマンド スイッチ上で指定できるホスト名の文字数は 28 文字に制限されていることに注意してください。どのスイッチでも、ホスト名の最終文字として *-n*(*n* は数字)を使用しないでください。

Telnet (仮想端末) パスワードを入力するように要求された場合、パスワードには 1~25 文字の英数 字を使用でき、大文字と小文字が区別され、スペースを使用できますが、先行スペースは無視されるこ とに注意してください。

- ステップ **8 enable secret** および **enable** パスワードを入力するように要求された場合、故障したコマンド スイッチ のパスワードを再び入力してください。
- ステップ **9** スイッチをクラスタ コマンド スイッチとしてイネーブルにすることを確認し、**Return** キーを押します (要求された場合)。
- ステップ **10** クラスタに名前を指定し、**Return** キーを押します(要求された場合)。 クラスタ名には 1 ~ 31 文字の英数字、ダッシュ、または下線を使用できます。
- ステップ **11** 初期設定が表示されたら、アドレスが正しいことを確認してください。
- ステップ **12** 表示された情報が正しい場合は、**Y** を入力し、**Return** キーを押します。 情報に誤りがある場合には、**N** を入力し、**Return** キーを押して、ステップ 9 からやり直します。
- ステップ **13** ブラウザを起動し、新しいコマンド スイッチの IP アドレスを入力します。
- ステップ **14** クラスタ メニューから、**Add to Cluster** を選択し、クラスタへ追加する候補スイッチの一覧を表示し ます。

### <span id="page-11-0"></span>クラスタ メンバー スイッチとの接続の回復

構成によっては、コマンド スイッチとメンバー スイッチ間の接続を維持できない場合があります。メ ンバーに対する管理接続を維持できなくなった場合で、かつ、メンバー スイッチが正常にパケットを 転送している場合は、次の矛盾がないかどうかを確認してください。

- **•** メンバー スイッチ(Catalyst 3750、Catalyst 3560、Catalyst 3550、Catalyst 3500 XL、Catalyst 2970、Catalyst 2960、Catalyst 2950、Catalyst 2900 XL、Catalyst 2820、および Catalyst 1900 ス イッチ)は、ネットワーク ポートとして定義されたポートを介してコマンド スイッチに接続する ことはできません。
- **•** Catalyst 3500 XL、Catalyst 2900 XL、Catalyst 2820、および Catalyst 1900 メンバー スイッチは、 同じ管理 VLAN に所属するポートを介してコマンド スイッチに接続する必要があります。
- **•** セキュア ポートを介してコマンド スイッチに接続するメンバー スイッチ(Catalyst 3750、 Catalyst 3560、Catalyst 3550、Catalyst 2970、Catalyst 2960、Catalyst 2950、Catalyst 3500 XL、 Catalyst 2900 XL、Catalyst 2820、および Catalyst 1900 スイッチ)は、セキュリティ違反が原因 でポートがディセーブルになった場合、接続不能になることがあります。

### <span id="page-12-0"></span>自動ネゴシエーションの不一致の防止

IEEE 802.3ab 自動ネゴシエーション プロトコルは速度(10 Mbps、100 Mbps、および Small Form-Factor Pluggable [SFP] モジュール ポート以外の 1000 Mbps) およびデュプレックス (半二重ま たは全二重)に関するスイッチの設定を管理します。このプロトコルは設定を適切に調整しないことが あり、その場合はパフォーマンスが低下します。不一致は次の条件で発生します。

- **•** 手動で設定した速度またはデュプレックスのパラメータが、接続ポート上で手動で設定された速度 またはデュプレックスのパラメータと異なっている場合。
- **•** ポートが自動ネゴシエーション モードに設定されており、接続ポートが自動ネゴシエーションを 指定せずに全二重に設定されている場合。

スイッチのパフォーマンスを最大限に引き出してリンクを確保するには、次のいずれかの注意事項に 従って、デュプレックスおよび速度の設定を変更してください。

- **•** 速度とデュプレックスの両方について、両端のポートに自動ネゴシエーションを実行させます。
- **•** 接続の両端で、ポートの速度およびデュプレックス パラメータを手動設定します。

(注) リモート デバイスが自動ネゴシエーションを実行しない場合は、2 つのポートのデュプレックス設定が 一致するように設定します。速度パラメータは、接続ポートが自動ネゴシエーションを行わない場合で も、自動調整が可能です。

# <span id="page-12-1"></span>**PoE** スイッチ ポートのトラブルシューティング

ここでは、Power over Ethernet(PoE)ポートのトラブルシューティングについて説明します。

#### 電力消失によるポートの障害

PoE スイッチ ポートに接続され、AC 電源から電力が供給されている受電装置(Cisco IP Phone 7910 など)に AC 電源から電力が供給されない場合、そのデバイスは errdisable ステートになることがあり ます。errdisable ステートから回復するには、**shutdown** インターフェイス コンフィギュレーション コ マンドを入力してから、**no shutdown** インターフェイス コマンドを入力します。スイッチで自動回復 を設定し、errdisable ステートから回復することもできます。**errdisable recovery cause loopback** お よび **errdisable recovery interval** *seconds* グローバル コンフィギュレーション コマンドは、指定した 期間が経過したあと自動的にインターフェイスを errdisable ステートから復帰させます。

このリリースのコマンド リファレンスに記載されている次のコマンドを使用すると、PoE ポート ス テータスをモニタできます。

- **• show controllers power inline** 特権 EXEC コマンド
- **• show power inline** 特権 EXEC コマンド
- **• debug ilpower** 特権 EXEC コマンド

### 不正リンク アップによるポート障害

シスコ受電装置をポートに接続詞、**power inline never** インターフェイス コンフィギュレーション コ マンドを使用してポートを設定した場合は、不正リンク アップが発生し、ポートが errdisable ステート になることがあります。ポートを errdisable ステートから回復するには、**shutdown** および **no shutdown** インターフェイス コンフィギュレーション コマンドを入力します。

**power inline never** コマンドで設定したポートにシスコ受電装置を接続しないでください。

### <span id="page-13-0"></span>**SFP** モジュールのセキュリティと識別

シスコの SFP モジュールは、モジュールのシリアル番号、ベンダー名とベンダー ID、一意のセキュリ ティコード、および Cyclic Redundancy Check (CRC; 巡回冗長検査)が格納されたシリアル EEPROM(電気的に消去可能でプログラミング可能な ROM)を備えています。スイッチに SFP モ ジュールを装着すると、スイッチ ソフトウェアは、EEPROM を読み取ってシリアル番号、ベンダー 名、およびベンダー ID を確認し、セキュリティ コードおよび CRC を再計算します。シリアル番号、 ベンダー名、ベンダー ID、セキュリティ コード、または CRC が無効な場合、ソフトウェアは、セ キュリティ エラー メッセージを生成し、インターフェイスを errdisable ステートにします。

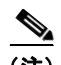

(注) セキュリティエラー メッセージは、GBIC\_SECURITY ファシリティを参照します。スイッチは、SFP モジュールをサポートしていますが、GBIC (ギガビット インターフェイス コンバータ) モジュール はサポートしていません。エラー メッセージ テキストは、GBIC インターフェイスおよびモジュール を参照しますが、セキュリティ メッセージは、実際は SFP モジュールおよびモジュール インターフェ イスを参照します。エラー メッセージの詳細については、このリリースに対応するシステム メッセー ジ ガイドを参照してください。

他社の SFP モジュールを使用している場合、スイッチから SFP モジュールを取り外し、シスコのモ ジュールに交換します。シスコの SFP モジュールを装着したら、**errdisable recovery cause gbic-invalid** グローバル コンフィギュレーション コマンドを使用してポート ステータスを確認し、 errdisable ステートから回復する時間間隔を入力します。この時間間隔が経過すると、スイッチは errdisable ステートからインターフェイスを復帰させ、操作を再試行します。**errdisable recovery** コマ ンドの詳細については、このリリースに対応するコマンド リファレンスを参照してください。

モジュールがシスコ製 SFP モジュールとして識別されたにもかかわらず、システムがベンダー データ 情報を読み取ってその情報が正確かどうかを確認できないと、SFP モジュール エラー メッセージが生 成されます。この場合、SFP モジュールを取り外して再び装着してください。それでも障害が発生す る場合は、SFP モジュールが不良品である可能性があります。

# <span id="page-13-1"></span>**SFP** モジュール ステータスのモニタリング

**show interfaces transceiver** 特権 EXEC コマンドを使用すると、SFP モジュールの物理または動作ス テータスを確認できます。このコマンドは、温度や特定のインターフェイス上の SFP モジュールの現 状などの動作ステータスと、アラーム ステータスを表示します。また、このコマンドを使用して SFP モジュールの速度およびデュプレックス設定も確認できます。詳細については、このリリースのコマン ド リファレンスに記載された「**show interfaces transceiver**」コマンドの説明を参照してください。

### <span id="page-14-0"></span>**ping** の使用

ここでは、次の情報について説明します。

- **•** 「ping [の概要」\(](#page-14-1)P.37-15)
- **•** 「ping [の実行」\(](#page-14-2)P.37-15)

#### <span id="page-14-1"></span>**ping** の概要

スイッチは IP の ping をサポートしており、これを使ってリモート ホストへの接続をテストできます。 ping はアドレスにエコー要求パケットを送信し、応答を待ちます。ping は次のいずれかの応答を返し ます。

- **•** 正常な応答:正常な応答(*hostname* が存在する)は、ネットワーク トラフィックにもよります が、1 ~ 10 秒以内で発生します。
- **•** 宛先の応答なし:ホストが応答しない場合、*no-answer* メッセージが返ってきます。
- **•** ホスト不明:ホストが存在しない場合、*unknown host* メッセージが返ってきます。
- **•** 宛先に到達不能:デフォルト ゲートウェイが指定されたネットワークに到達できない場合、 *destination-unreachable* メッセージが返ってきます。
- **•** ネットワークまたはホストに到達不能:ルート テーブルにホストまたはネットワークに関するエ ントリがない場合、*network or host unreachable* メッセージが返ってきます。

### <span id="page-14-2"></span>**ping** の実行

スイッチからネットワーク上の別のデバイスに ping を実行するには、特権 EXEC モードで次のコマン ドを使用します。

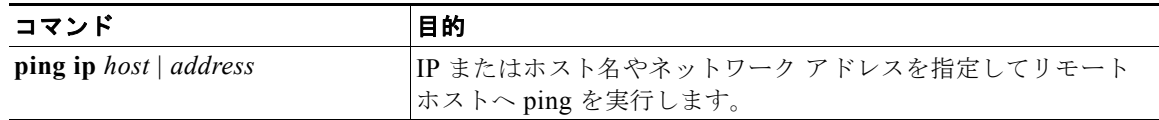

(注) **ping** コマンドでは、他のプロトコル キーワードも使用可能ですが、このリリースではサポートされて いません。

次に、IP ホストに ping を実行する例を示します。

Switch# **ping 172.20.52.3**

Type escape sequence to abort. Sending 5, 100-byte ICMP Echoes to 172.20.52.3, timeout is 2 seconds: !!!!! Success rate is 100 percent  $(5/5)$ , round-trip min/avg/max =  $1/2/4$  ms Switch#

表 [37-1](#page-15-1) で、ping の文字出力について説明します。

<span id="page-15-1"></span>表 **37-1 ping** の出力表示文字

| 文字            | 説明                                                   |
|---------------|------------------------------------------------------|
| Ţ.            | 感嘆符1個につき1回の応答を受信したことを示します。                           |
|               | ピリオド1個につき応答待ちの間にネットワーク サーバのタイムアウトが1回発<br>生したことを示します。 |
| $\mathbf{U}$  | 宛先到達不能エラー PDU を受信したことを示します。                          |
| $\mathcal{C}$ | 輻輳に漕遇したパケットを受信したことを示します。                             |
| $\mathbf{I}$  | ユーザによりテストが中断されたことを示します。                              |
| $\gamma$      | パケット タイプが不明です。                                       |
| &             | パケットの存続時間を超過したことを示します。                               |

ping セッションを終了するには、エスケープ シーケンス (デフォルトでは Ctrl+^ X) を入力してくだ さい。**Ctrl** キー、**Shift** キー、および **6** キーを同時に押してから離し、そのあと **X** キーを押します。

### <span id="page-15-0"></span>レイヤ **2 traceroute** の使用

ここでは、次の情報について説明します。

- **•** 「レイヤ [2 traceroute](#page-15-2) の概要」(P.37-16)
- **•** [「使用上のガイドライン」\(](#page-16-0)P.37-17)
- **•** [「物理パスの表示」\(](#page-17-1)P.37-18)

### <span id="page-15-2"></span>レイヤ **2 traceroute** の概要

レイヤ 2 traceroute 機能により、パケットが通過する、送信元デバイスから宛先デバイスへの物理パス を識別できます。レイヤ 2 traceroute はユニキャスト送信元および宛先 MAC(メディア アクセス制 御)アドレスのみをサポートします。パス内にあるスイッチの MAC アドレス テーブルを使用してパ スを識別します。スイッチがレイヤ 2 traceroute をサポートしないデバイスをパスで検出すると、ス イッチはレイヤ 2 トレース キューを送信し続けてタイムアウトにしてしまいます。

スイッチは、送信元デバイスから宛先デバイスへのパスのみを識別できます。パケットが通過する、送 信元ホストから送信元デバイスまで、または宛先デバイスから宛先ホストまでのパスは識別できませ  $h<sub>a</sub>$ 

### <span id="page-16-0"></span>使用上のガイドライン

レイヤ 2 traceroute の使用上の注意事項を次に示します。

**•** Cisco Discovery Protocol(CDP)がネットワーク上のすべてのデバイスでイネーブルでなければ なりません。レイヤ 2 traceroute が適切に動作するために、CDP をディセーブルにしないでくださ い。

レイヤ 2 traceroute をサポートするスイッチの一覧については[、「使用上のガイドライン」](#page-16-0) ([P.37-17](#page-16-0))を参照してください。物理パス内のデバイスが CDP に対してトランスペアレントな場 合、スイッチはこれらのデバイスを通過するパスを識別できません。CDP をイネーブルにする場 合の詳細については第 25 章「CDP の設定」を参照してください。

- **•** スイッチは、**ping** 特権 EXEC コマンドを使用して接続をテストする場合に他のスイッチから到達 できます。物理パス内のすべてのスイッチは、他のスイッチから到達可能でなければなりません。
- **•** パス内で識別可能なホップ数は 10 です。
- **•** 送信元デバイスから宛先デバイスの物理パス内にないスイッチに、**traceroute mac** または **traceroute mac ip** 特権 EXEC コマンドを実行できます。パス内のすべてのスイッチは、このス イッチから到達可能でなければなりません。
- **•** 指定した送信元および宛先 MAC アドレスが同一 VLAN に属する場合、**traceroute mac** コマンド 出力はレイヤ 2 パスのみを表示します。異なる VLAN にある送信元および宛先 MAC アドレスを 指定する場合、レイヤ 2 パスは識別されず、エラー メッセージが表示されます。
- **•** マルチキャスト送信元または宛先 MAC アドレスを指定する場合、パスは識別されず、エラー メッ セージが表示されます。
- **•** 送信元または宛先 MAC アドレスが複数の VLAN に属している場合、送信元および宛先 MAC ア ドレスの両方が属する VLAN を指定しなければなりません。VLAN が指定されない場合、パスは 識別されず、エラー メッセージが表示されます。
- **•** 指定した送信元および宛先 MAC アドレスが同一サブネットに属する場合、**traceroute mac ip** コ マンド出力はレイヤ 2 パスを表示します。IP アドレスを指定する場合、スイッチは Address Resolution Protocol(ARP; アドレス解決プロトコル)を使用して、IP アドレスを対応する MAC アドレスおよび VLAN ID に関連付けます。
	- **–** ARP エントリが指定した IP アドレスにある場合、スイッチは関連する MAC アドレスを使用 して物理パスを識別します。
	- **–** ARP エントリが存在しない場合、スイッチは ARP クエリーを送信して IP アドレスを解決し ようとします。IP アドレスが解決されない場合、パスは識別されず、エラー メッセージが表 示されます。
- **•** 複数のデバイスがハブを介して 1 つのポートに接続されている場合(たとえば複数の CDP ネイバ がポートで検出された場合)、レイヤ 2 traceroute 機能はサポートされません。複数の CDP ネイバ が 1 つのポート上で検出されると、レイヤ 2 パスは識別されず、エラー メッセージが表示されま す。
- **•** この機能は、トークンリング VLAN 上ではサポートされません。

#### <span id="page-17-1"></span>物理パスの表示

次のいずれかの特権 EXEC コマンドを使用して、パケットが通過する、送信元デバイスから宛先デバ イスへの物理パスを表示できます。

- **• tracetroute mac** [**interface** *interface-id*] {*source-mac-address*} [**interface** *interface-id*] {*destination-mac-address*} [**vlan** *vlan-id*] [**detail**]
- **• tracetroute mac ip** {*source-ip-address | source-hostname*}{*destination-ip-address | destination-hostname*} [**detail**]

詳細については、このリリースのコマンド リファレンスを参照してください。

# <span id="page-17-0"></span>**IP traceroute** の使用

ここでは、次の情報について説明します。

- **•** 「[IP traceroute](#page-17-2) の概要」(P.37-18)
- **•** 「[IP traceroute](#page-18-0) の実行」(P.37-19)

#### <span id="page-17-2"></span>**IP traceroute** の概要

IP traceroute を使用すると、ネットワーク上でパケットが通過するパスをホップバイホップで識別でき ます。このコマンドを実行すると、トラフィックが宛先に到達するまでに通過するルータなどのすべて のネットワークレイヤ(レイヤ3)デバイスが表示されます。

スイッチは、**traceroute** 特権 EXEC コマンドの送信元または宛先として指定できます。また、スイッ チは **traceroute** コマンドの出力でホップとして表示される場合があります。スイッチを traceroute の 宛先とすると、スイッチは、traceroute の出力で最終の宛先として表示されます。中間スイッチが同じ VLAN 内でポート間のパケットのブリッジングだけを行う場合、traceroute の出力に中間スイッチは表 示されません。ただし、中間スイッチが、特定のパケットをルーティングするマルチレイヤ スイッチ の場合、中間スイッチは traceroute の出力にホップとして表示されます。

**traceroute** 特権 EXEC コマンドは、IP ヘッダーの Time To Live(TTL; 存続可能時間)フィールドを 使用して、ルータおよびサーバで特定のリターン メッセージが生成されるようにします。traceroute の 実行は、UDP データグラムを、TTL フィールドが 1 に設定されている宛先ホストへ送信することから 始まります。ルータで TTL 値が 1 または 0 であることを検出すると、データグラムをドロップし、 Internet Control Message Protocol(ICMP; インターネット制御メッセージ プロトコル)

time-to-live-exceeded メッセージを送信元に送信します。traceroute は、ICMP time-to-live-exceeded メッセージの送信元アドレス フィールドを調べて、最初のホップのアドレスを判別します。

ネクスト ホップを識別するために、traceroute は TTL 値が 2 の UDP パケットを送信します。1 番めの ルータは、TTL フィールドの値から 1 を差し引いて次のルータにデータグラムを送信します。2 番めの ルータは、TTL 値が 1 であることを確認すると、このデータグラムを廃棄し、time-to-live-exceeded メッセージを送信元へ返します。このように、データグラムが宛先ホストに到達するまで(または TTL の最大値に達するまで)TTL の値は増分され、処理が続けられます。

データグラムが宛先に到達したことを学習するために、traceroute は、データグラムの UDP 宛先ポー ト番号を、宛先ホストが使用する可能性のない大きな値に設定します。ホストが、ローカルで使用され ない宛先ポート番号を持つ自分自身宛のデータグラムを受信すると、送信元に ICMP ポー*ト到達不能* エラーを送信します。ポート到達不能エラーを除くすべてのエラーは中間ホップから送信されるため、 ポート到達不能エラーを受信するということは、このメッセージが宛先ポートから送信されたことを意 味します。

### <span id="page-18-0"></span>**IP traceroute** の実行

ネットワーク上でパケットが通過するパスを追跡するには、特権 EXEC モードで次の手順を実行しま す。

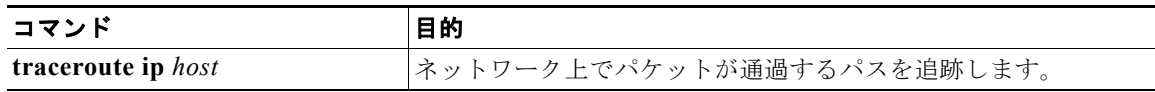

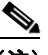

(注) **traceroute** 特権 EXEC コマンドでは、他のプロトコル キーワードも使用可能ですが、このリリースで はサポートされていません。

次に、IP ホストに **traceroute** を実行する例を示します。

Switch# **traceroute ip 171.9.15.10**

Type escape sequence to abort. Tracing the route to 171.69.115.10

 1 172.2.52.1 0 msec 0 msec 4 msec 2 172.2.1.203 12 msec 8 msec 0 msec 3 171.9.16.6 4 msec 0 msec 0 msec 4 171.9.4.5 0 msec 4 msec 0 msec 5 171.9.121.34 0 msec 4 msec 4 msec 6 171.9.15.9 120 msec 132 msec 128 msec 7 171.9.15.10 132 msec 128 msec 128 msec Switch#

ディスプレイには、送信される 3 つのプローブごとに、ホップ カウント、ルータの IP アドレス、およ びラウンドトリップ タイム(ミリ秒単位)が表示されます。

| 文字             | 説明                                                         |
|----------------|------------------------------------------------------------|
| $\ast$         | プローブがタイムアウトになりました。                                         |
| 9              | パケット タイプが不明です。                                             |
| A              | 管理上、到達不能です。通常、この出力は、アクセス リストがトラフィックをブ<br>ロックしていることを表しています。 |
| H              | ホストが到達不能です。                                                |
| N              | ネットワークが到達不能です。                                             |
| P              | プロトコルが到達不能です。                                              |
| $\overline{O}$ | ソース クエンチ。                                                  |
|                | ポートが到達不能です。                                                |

表 **37-2 traceroute** の出力表示文字

実行中の追跡を終了するには、エスケープ シーケンス(デフォルトでは Ctrl+^ X)を入力してくださ い。**Ctrl** キー、**Shift** キー、および **6** キーを同時に押してから離し、そのあと **X** キーを押します。

### <span id="page-19-0"></span>**TDR** の使用

ここでは、次の情報について説明します。

- **•** 「TDR [の概要」\(](#page-19-1)P.37-20)
- **•** 「TDR [の実行および結果の表示」\(](#page-19-2)P.37-20)

#### <span id="page-19-1"></span>**TDR** の概要

Time Domain Reflector (TDR)機能を使用してケーブル配線の問題を診断して解決できます。TDR 稼 動時、ローカル デバイスはケーブルを介して信号を送信して、最初に送信した信号と反射された信号 を比べます。

TDR は、10/100 および 10/100/1000 の銅線イーサネット ポート上のみでサポートされます。SFP モ ジュール ポート上ではサポートされません。

TDR は次のケーブル障害を検出します。

- **•** ツイストペア ケーブルの導線のオープン、損傷、切断:導線がリモート デバイスからの導線に接 続されていない状態。
- **•** ツイストペア ケーブルの導線のショート:導線が互いに接触している状態、またはリモート デバ イスからの導線に接触している状態。たとえば、ツイスト ペア ケーブルの一方の導線が、もう一 方の導線にはんだ付けされている場合、ツイストペア ケーブルのショートが発生します。

ツイストペアの導線の一方がオープンになっている場合、TDR はオープンになっている導線の長さを 検出できます。

次の状況で TDR を使用して、ケーブル障害を診断および解決してください。

- **•** スイッチの交換
- **•** 配線クローゼットの設定
- **•** リンクが確立できない、または適切に動作していない場合における、2 つのデバイス間の接続のト ラブルシューティング

#### <span id="page-19-2"></span>**TDR** の実行および結果の表示

TDR を実行する場合、**test cable-diagnostics tdr interface** *interface-id* 特権 EXEC コマンドを実行し ます。

TDR の結果を表示するには、**show cable-diagnostics tdr interface** *interface-id* 特権 EXEC コマンド を実行します。出力フィールドの説明に関しては、このリリースに対応するコマンド リファレンスを 参照してください。

# <span id="page-20-0"></span>**debug** コマンドの使用

ここでは、**debug** コマンドを使用してインターネットワーキングの問題を診断し、解決する方法につ いて説明します。

- **•** [「特定機能に関するデバッグのイネーブル化」\(](#page-20-1)P.37-21)
- **•** [「システム全体診断のイネーブル化」\(](#page-21-0)P.37-22)
- **•** 「デバッグおよびエラー [メッセージ出力のリダイレクト」\(](#page-21-1)P.37-22)

 $\bigwedge$ 

注意 デバッグ出力には、CPU プロセスで高いプライオリティが与えられるので、システムが使用不能に なる可能性があります。したがって、**debug** コマンドを使用するのは、特定の問題のトラブル シューティング時、またはシスコのテクニカル サポート担当者とともにトラブルシューティングを 行う場合に限定してください。**debug** コマンドは、ネットワーク トラフィックが少なく、ユーザも 少ないときに使用するのが最良です。このような時間にデバッグを実行すると、**debug** コマンドの 処理の負担によってシステム使用が影響を受ける可能性が少なくなります。

(注) 特定の **debug** コマンドの構文および使用方法の詳細については、このリリースのコマンド リファレン スを参照してください。

#### <span id="page-20-1"></span>特定機能に関するデバッグのイネーブル化

**debug** コマンドはすべて特権 EXEC モードで実行します。ほとんどの **debug** コマンドは引数を取りま せん。たとえば、Switched Port Analyzer(SPAN; スイッチド ポート アナライザ)に対するデバッグ をイネーブルにするには、特権 EXEC モードで次のコマンドを入力します。

Switch# **debug span-session**

スイッチは **no** 形式のコマンドが入力されるまで、出力を生成し続けます。

**debug** コマンドをイネーブルにしても、出力が表示されない場合は、次の状況が考えられます。

- **•** モニタするトラフィック タイプを生成するようにスイッチが正しく設定されていない可能性があ ります。**show running-config** コマンドを使用して、設定を確認してください。
- **•** スイッチが正しく設定されていても、デバッグがイネーブルである間にモニタすべきタイプのトラ フィックを生成しないことがあります。デバッグする機能によっては、TCP/IP の **ping** コマンドな どを使用すると、ネットワーク トラフィックを生成できます。

SPAN のデバッグをディセーブルにする場合は、特権 EXEC モードで次のコマンドを入力します。

Switch# **no debug span-session**

また、特権 EXEC モードで **undebug** 形式のコマンドを入力することもできます。

Switch# **undebug span-session**

各デバッグ オプションのステートを表示するには、特権 EXEC モードで次のコマンドを入力します。 Switch# **show debugging**

#### <span id="page-21-0"></span>システム全体診断のイネーブル化

システム全体診断をイネーブルにするには、特権 EXEC モードで、次のコマンドを入力します。 Switch# **debug all**

注意 デバッグ出力は他のネットワーク トラフィックより優先され、**debug all** 特権 EXEC コマンドは他 の **debug** コマンドより出力が大量になるので、スイッチのパフォーマンスが極度に低下したり、場 合によっては使用不能になったりすることがあります。状況にかかわらず、特定性の高い **debug** コ マンドを使用するのが原則です。

**no debug all** 特権 EXEC コマンドを使用すると、すべての診断出力がディセーブルになります。いず れかの **debug** コマンドが誤ってイネーブルのままにならないようにするには、**no debug all** コマンド を使用すると便利です。

#### <span id="page-21-1"></span>デバッグおよびエラー メッセージ出力のリダイレクト

ネットワーク サーバはデフォルトで、**debug** コマンドおよびシステム エラー メッセージの出力をコン ソールに送信します。このデフォルトの設定を使用する場合は、コンソール ポートに接続する代わり に、仮想端末接続によってデバッグ出力をモニタできます。

出力先に指定できるのは、コンソール、仮想端末、内部バッファ、および Syslog サーバが稼動してい る UNIX ホストです。Syslog フォーマットは、4.3 BSD UNIX およびそのバリエーションと互換性が あります。

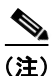

(注) デバッグの出力先がシステムのオーバーヘッドに影響を与えることがないように注意してください。コ ンソールでメッセージ ロギングを行うと、オーバーヘッドが非常に大きくなりますが、仮想端末で メッセージ ロギングを行うと、オーバーヘッドが小さくなります。Syslog サーバでメッセージ ロギン グを行うと、オーバーヘッドはさらに小さくなり、内部バッファであれば最小限ですみます。

システム メッセージ ロギングの詳細については、第 29 章「システム メッセージ ロギングの設定」を 参照してください。

# <span id="page-22-0"></span>**show platform forward** コマンドの使用

**show platform forward** 特権 EXEC コマンドの出力からは、インターフェイスに入るパケットがシス テムを介して送信された場合、転送結果に関して、有意義な情報がいくつか得られます。パケットに関 して入力されたパラメータに応じて、参照テーブル結果、転送宛先の計算に使用されるポート マップ、 ビットマップ、および出力側の情報が表示されます。

(注) **show platform forward** コマンドの構文および使用方法の詳細については、このリリースに対応する スイッチ コマンド リファレンスを参照してください。

このコマンドで出力される情報のほとんどは、主に、スイッチの Application Specific Integrated Circuit(ASIC; 特定用途向け集積回路)に関する詳細情報を使用するテクニカル サポート担当者に役 立つものです。ただし、パケット転送情報はトラブルシューティングにも役立ちます。

次に、VLAN 5 のポート 1 に入るパケットが、不明な MAC アドレスにアドレス指定されている場合の **show platform forward** コマンドの出力例を示します。パケットは VLAN 5 内のその他のすべての ポートに対してフラッディングされなければなりません。

Switch# **show platform forward gigabitethernet0/1 vlan 5 1.1.1 2.2.2 ip 13.1.1.1 13.2.2.2 udp 10 20**  Global Port Number:24, Asic Number:5

Src Real Vlan Id:5, Mapped Vlan Id:5

Ingress: Lookup Key-Used Index-Hit A-Data InptACL 40\_0D020202\_0D010101-00\_40000014\_000A0000 01FFA 03000000 L2Local 80\_00050002\_00020002-00\_00000000\_00000000 00C71 0000002B Station Descriptor:02340000, DestIndex:0239, RewriteIndex:F005

========================================== Egress:Asic 2, switch 1 Output Packets:

------------------------------------------ Packet 1 Lookup Key-Used Index-Hit A-Data

OutptACL 50\_0D020202\_0D010101-00\_40000014\_000A0000 01FFE 03000000

Port Vlan SrcMac DstMac Cos Dscpv Gi0/1 0005 0001.0001.0001 0002.0002.0002

------------------------------------------ Packet 2 Lookup Key-Used Index-Hit A-Data OutptACL 50\_0D020202\_0D010101-00\_40000014\_000A0000 01FFE 03000000

Port Vlan SrcMac DstMac Cos Dscpv Gi0/2 0005 0001.0001.0001 0002.0002.0002

------------------------------------------ <output truncated> ------------------------------------------ Packet 10

 Lookup Key-Used Index-Hit A-Data OutptACL 50\_0D020202\_0D010101-00\_40000014\_000A0000 01FFE 03000000 Packet dropped due to failed DEJA\_VU Check on Gi1/0/2 Packet dropped due to failed DEJA\_VU Check on Gi0/2

次に、VLAN 5 のポート 1 に着信するパケットを、VLAN 上の別のポートで学習済みのアドレスに送 信する場合の出力例を示します。パケットは、アドレスを学習したポートから転送する必要がありま す。 Switch# **show platform forward gigabitethernet0/1 vlan 5 1.1.1 0009.43a8.0145 ip 13.1.1.1 13.2.2.2 udp 10 20** Global Port Number:24, Asic Number:5 Src Real Vlan Id:5, Mapped Vlan Id:5 Ingress: Lookup Key-Used Index-Hit A-Data InptACL 40\_0D020202\_0D010101-00\_40000014\_000A0000 01FFA 03000000 L2Local 80\_00050009\_43A80145-00\_00000000\_00000000 00086 02010197 Station Descriptor:F0050003, DestIndex:F005, RewriteIndex:0003 ========================================== Egress:Asic 3, switch 1 Output Packets: ------------------------------------------ Packet 1 Lookup Key-Used Index-Hit A-Data OutptACL 50\_0D020202\_0D010101-00\_40000014\_000A0000 01FFE 03000000 Port Vlan SrcMac DstMac Cos Dscpv *interface-id* 0005 0001.0001.0001 0009.43A8.0145

# <span id="page-23-0"></span>**crashinfo** ファイルの使用

crashinfo ファイルには、シスコのテクニカル サポート担当者が Cisco IOS イメージの障害(クラッ シュ)が原因で起きた問題をデバッグするときに使用する情報が保存されます。スイッチは障害発生時 にその情報をコンソールに書き込みます。スイッチは次の 2 つのタイプの crashinfo ファイルを作成し ます。

- **•** 基本 crashinfo ファイル:障害発生後に Cisco IOS イメージを起動すると、スイッチが自動的にこ のファイルを作成します。
- **•** 拡張 crashinfo ファイル:システム障害の発生時に、スイッチがこのファイルを自動的に作成しま す。

#### 基本 **crashinfo** ファイル

この基本ファイルに保存される情報は、障害が発生した Cisco IOS イメージの名前、バージョン、プロ セッサ レジスタのリスト、および他のスイッチ特有の情報です。**show tech-support** 特権 EXEC コマ ンドを使用することによって、この情報をシスコのテクニカル サポート担当者に提供できます。

基本 crashinfo ファイルはすべて、フラッシュ ファイル システムの次のディレクトリに保存されます。 flash:/crashinfo/

ファイル名は crashinfo\_*n* になります。*n* には一連の番号が入ります。

新しい crashinfo ファイルが作成されるたびに、前のシーケンス番号より大きいシーケンス番号が使用 されるので、シーケンス番号が最大のファイルに、最新の障害が記述されています。タイムスタンプで はなく、バージョン番号を使用するのは、スイッチにリアルタイム クロックが組み込まれていないか らです。ファイル作成時にシステムが使用するファイル名を変更することはできません。ただし、ファ イルが作成されたあとに、**rename** 特権 EXEC コマンドを使用して名前を変更することもできますが、 **show tech-support** 特権 EXEC コマンドを実行しても、名前が変更されたファイルの内容は表示され ません。**delete** 特権 EXEC コマンドを使用して crashinfo ファイルを削除できます。

最新の crashinfo ファイル (つまり、ファイル名の末尾のシーケンス番号が最大であるファイル)を表 示する場合は、**show tech-support** 特権 EXEC コマンドを使用します。**more** 特権 EXEC コマンド、 **copy** 特権 EXEC コマンドなど、ファイルのコピーまたは表示が可能な任意のコマンドを使用して、 ファイルにアクセスすることもできます。

#### 拡張 **crashinfo** ファイル

スイッチは、システム障害の発生時に拡張 crashinfo ファイルを作成します。拡張ファイルに保存され る情報は、スイッチの障害となった原因を特定するのに役立つ追加情報です。このファイルに手動でア クセスし、**more** または **copy** 特権 EXEC コマンドを使用すると、シスコのテクニカル サポート担当者 にこの情報を提供できます。

拡張 crashinfo ファイルはすべて、フラッシュ ファイル システムの次のディレクトリに保存されます。 flash:/crashinfo\_ext/

ファイル名は crashinfo\_ext\_*n* になります。*n* には一連の番号が入ります。

**no exception crashinfo** グローバル コンフィギュレーション コマンドを使用すると、スイッチが拡張 crashinfo ファイルを作成しないように設定できます。

# <span id="page-24-0"></span>トラブルシューティング表

次の表は、Cisco.com のトラブルシューティング マニュアルから抽出した内容をまとめたものです。

- **•** 「CPU [使用率に関するトラブルシューティング」\(](#page-24-1)P.-25)
- 「Power over Ethernet(PoE[\)のトラブルシューティング」\(](#page-26-0)P.-27)

#### <span id="page-24-1"></span>**CPU** 使用率に関するトラブルシューティング

ここでは、CPU 利用の過重が原因で起こりうる問題の症状を一覧し、CPU 使用率の問題の検証方法に ついて説明します。表 [37-3](#page-26-1) は、CPU 使用率に関する特定可能な主な問題を一覧しています。この表に は、考えられる原因と修正措置が示してあり、それぞれに Cisco.com の『*[Troubleshooting High CPU](http://www.cisco.com/en/US/docs/switches/lan/catalyst3750/software/troubleshooting/cpu_util.html)  [Utilization](http://www.cisco.com/en/US/docs/switches/lan/catalyst3750/software/troubleshooting/cpu_util.html)* 』ドキュメントへのリンクが張られています。

#### **CPU** 使用率が高い場合に起こりうる症状

過重な CPU 使用率が原因で次の症状が発生する可能性がありますが、他の原因で発生する場合もあり ます。

- **•** スパニング ツリー トポロジの変更
- **•** 通信が切断されたために EtherChannel リンクがダウンした
- **•** 管理要求(ICMP ping、SNMP のタイムアウト、低速な Telnet または SSH セッション)に応答で きない
- **•** UDLD フラッピング
- **•** SLA の応答が許容可能なしきい値を超えたことによる IP SLA の失敗
- **•** スイッチが要求を転送しない、または要求に応答しない場合の DHCP または IEEE 802.1x の処理 の失敗

レイヤ 3 スイッチの場合:

- **•** ソフトウェアでルーティングされるパケットの廃棄または遅延の増加
- **•** BGP または OSPF ルーティング トポロジの変更
- **•** HSRP フラッピング

#### 問題と原因の検証

CPU 使用率が高いことが問題となっているかどうか判別するには、**show processes cpu sorted** 特権 EXEC コマンドを入力します。出力例の 1 行目にある下線が付いた部分に注目してください。

```
Switch# show processes cpu sorted
CPU utilization for five seconds: 8%/0%; one minute: 7%; five minutes: 8%
PID Runtime(ms) Invoked uSecs 5Sec 1Min 5Min TTY Process 
309 42289103 752750 56180 1.75% 1.20% 1.22% 0 RIP Timers 
140 8820183 4942081 1784 0.63% 0.37% 0.30% 0 HRPC qos request 
100 3427318 16150534 212 0.47% 0.14% 0.11% 0 HRPC pm-counters 
192 3093252 14081112 219 0.31% 0.14% 0.11% 0 Spanning Tree 
143 8 37 216 0.15% 0.01% 0.00% 0 Exec 
...
<output truncated>
```
この例は、正常な CPU 使用率を示しています。この出力によると、最後の 5 秒間の使用率が *8%/0%* となっていますが、この意味は次のとおりです。

- **•** Cisco IOS の処理時間と割り込みの処理にかかった時間を合わせた CPU の合計の使用率は全体の 8 パーセント
- **•** 割り込みの処理にかかった時間は全体の 0 パーセント

#### <span id="page-26-1"></span>表 **37-3 CPU** 使用率に関する問題のトラブルシューティング

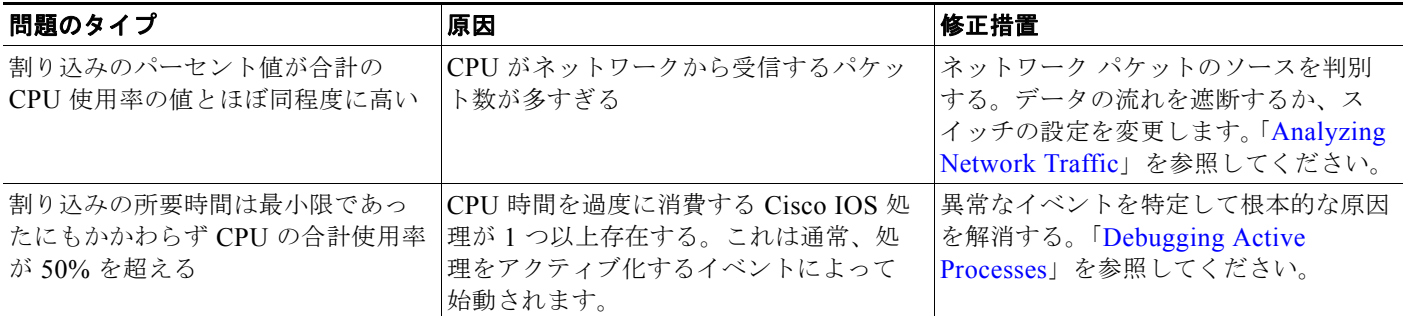

CPU 使用率の詳細および使用率の問題を解決する方法については、Cisco.com の『*[Troubleshooting](http://www.cisco.com/en/US/docs/switches/lan/catalyst3750/software/troubleshooting/cpu_util.html)  [High CPU Utilization](http://www.cisco.com/en/US/docs/switches/lan/catalyst3750/software/troubleshooting/cpu_util.html)*』ドキュメントを参照してください。

### <span id="page-26-0"></span>**Power over Ethernet (PoE) のトラブルシューティング**

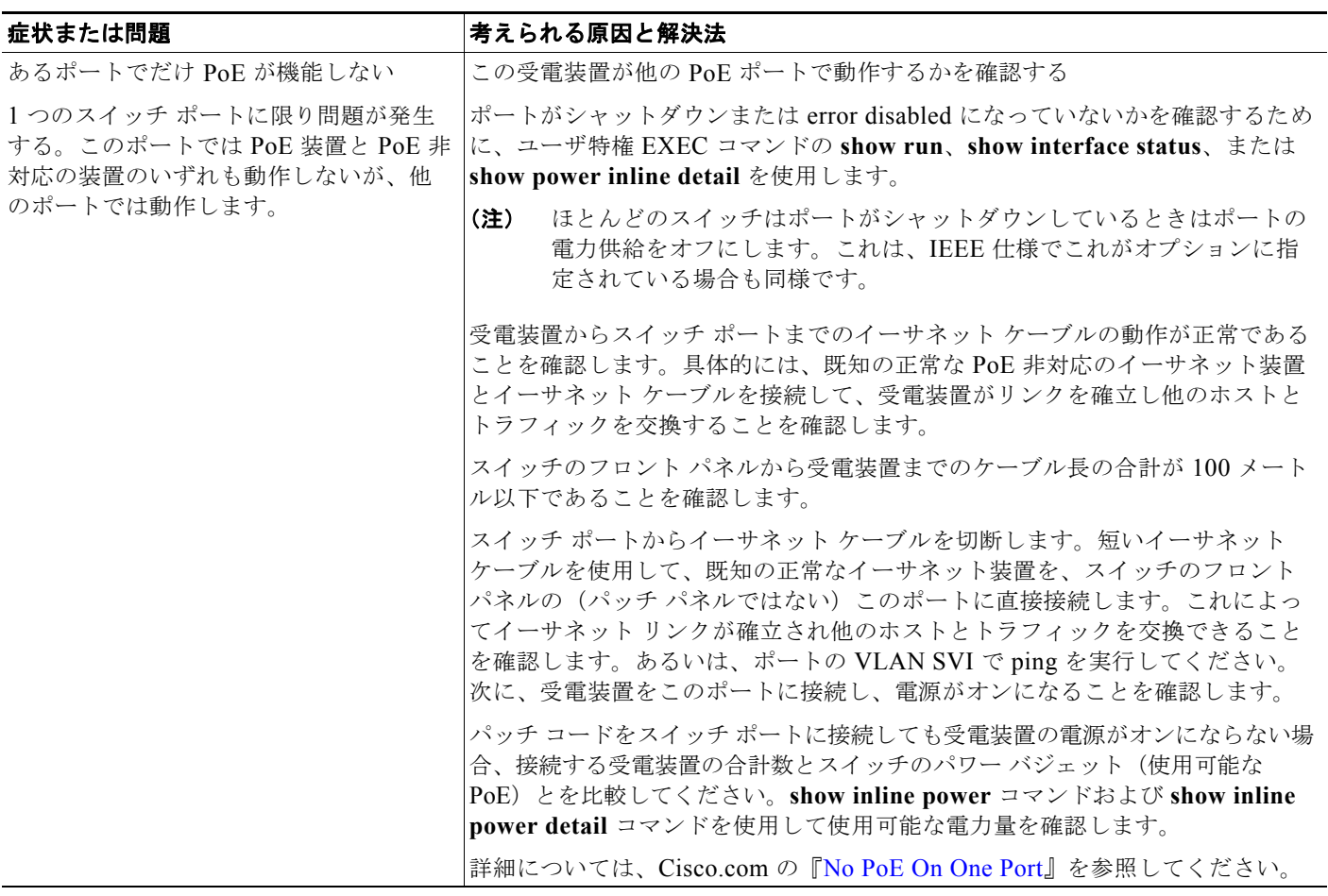

図 **37-1 Power Over Ethernet** のトラブルシューティング シナリオ

#### 図 **37-1 Power Over Ethernet** のトラブルシューティング シナリオ (続き)

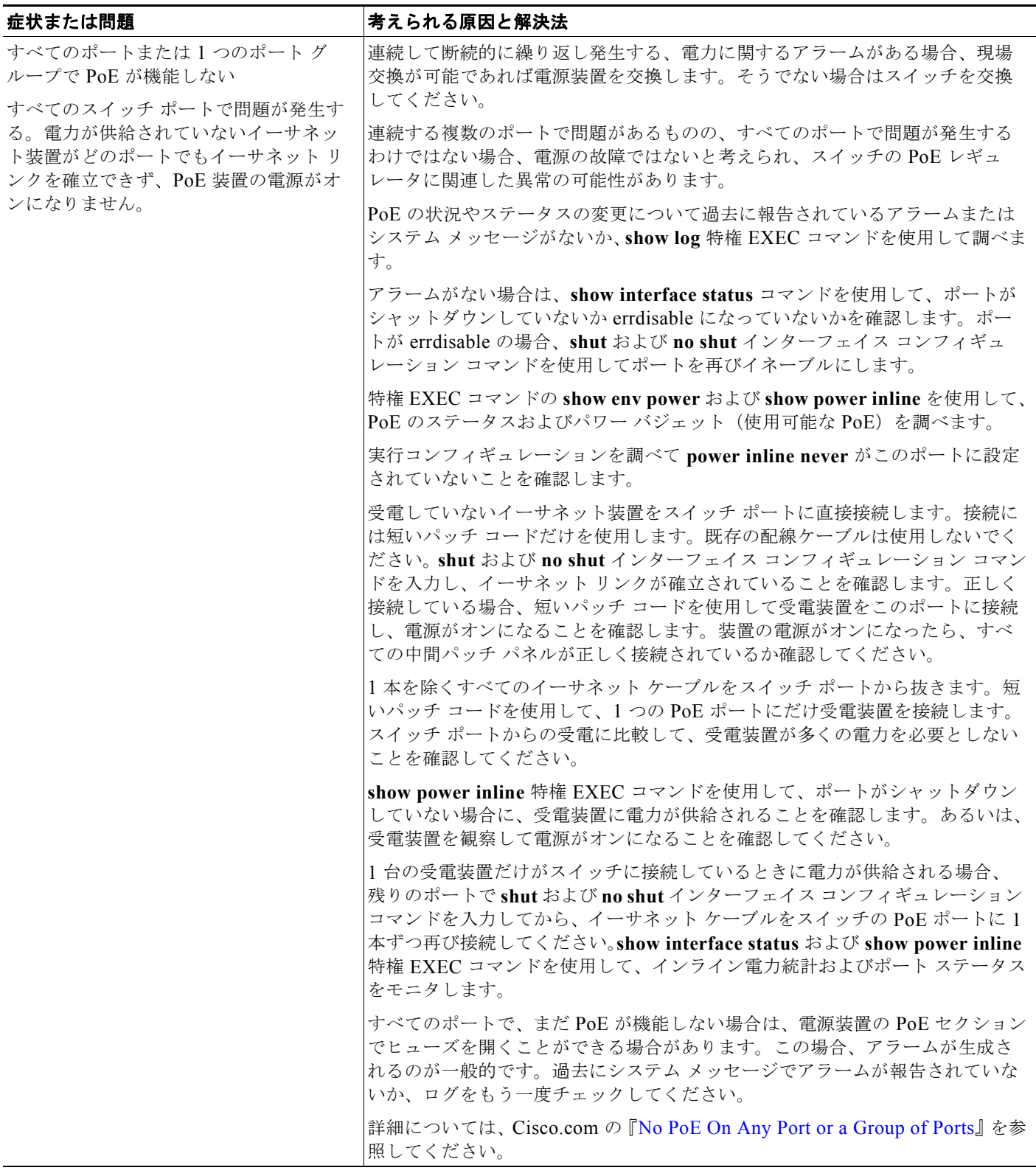

#### 図 **37-1 Power Over Ethernet** のトラブルシューティング シナリオ (続き)

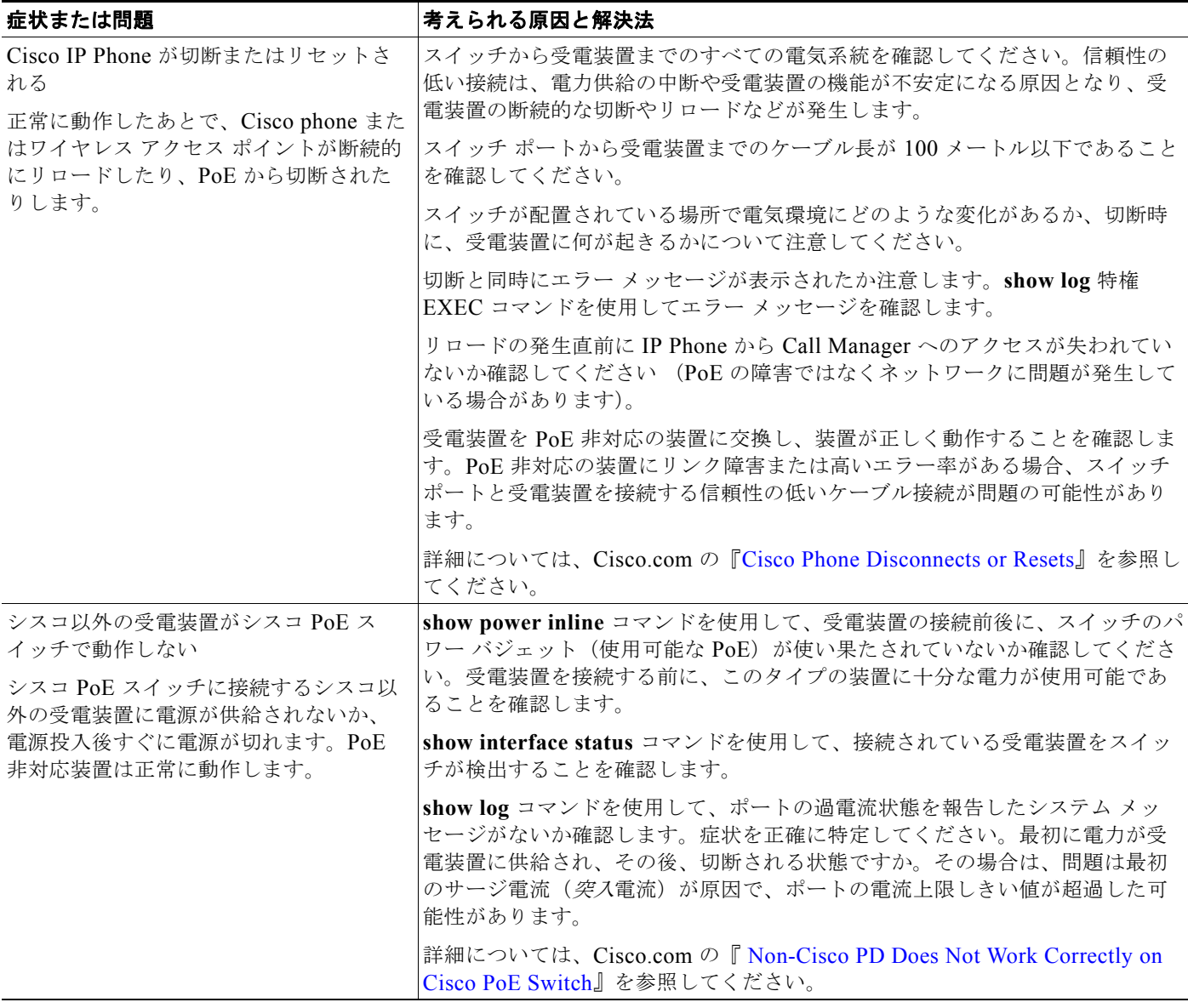

■ トラブルシューティング表